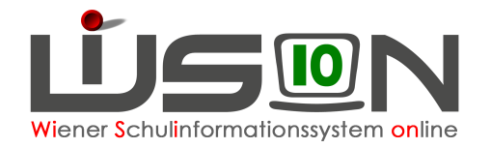

# **Personalabrechnung mit WiSion®**

In dieser Handreichung wird beschrieben, wie die Personalabrechnung in WiSion® funktioniert.

## **Zielgruppe:**

Schulleitung und Schulleitung Stellvertretung

## **Voraussetzungen in WiSion® :**

#### **Checkliste:**

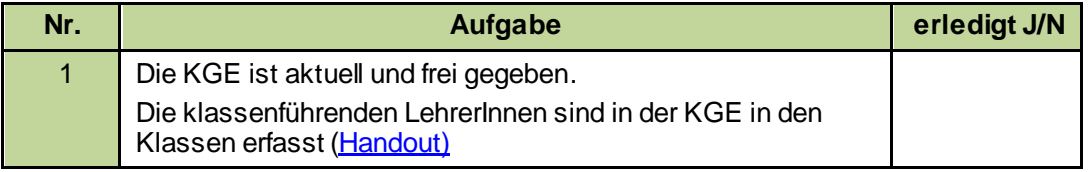

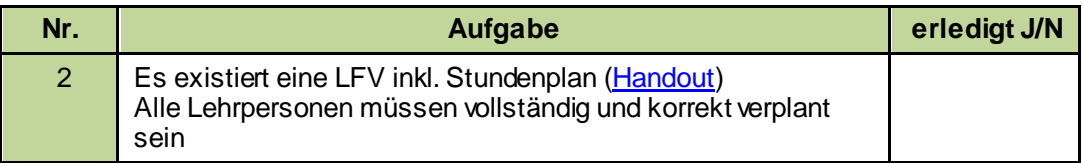

Tipp:

Eine neue Lehrfächerverteilung und ein neuer Stundenplan kann bei Bedarf rückwirkend bis zum Beginn des aktuellen AZR, bzw. bis zur letzten aktuellen KGE freigegeben werden!

#### **ACHTUNG:**

Die Umstellung auf das Verrechnungssystem des Bundes (PM-SAP) macht es zwingend erforderlich, dass manuelle Korrekturen von Nebengebühren nur mehr an jenen Menübereichen erfolgen können, wo diese anfallen und gespeichert werden. Das bedeutet, dass die Übersichtsmaske nur mehr der Sichtkontrolle dient und dort keine manuellen Korrekturen mehr durchgeführt werden können. Die korrekte Verplanung sämtlicher Lehrpersonen in der Lehrfächerverteilung und im Stundenplan ist unumgänglich.

- Sollte bei dieser Kontrolle ein Fehler auffallen, so ist dieser Fehler für den jeweiligen Datensatz direkt im entsprechenden Menüpunkt zu korrigieren und zu speichern. Anschließend ist in der Übersichtsmaske dieser Datensatz vor der Weiterleitung an die Verrechnungsstelle zu markieren und über die Schaltfläche "aktualisieren" in die Abrechnung zu übernehmen.
- Innerhalb des Abrechnungsfensters kann jederzeit so wie bisher durch die Verrechnungsstelle die monatliche Abrechnung wieder geöffnet und/oder zurückgesetzt werden, damit die Möglichkeit zur Korrektur besteht.
- Mit der Inbetriebnahme der Nebengebührenabrechnung zum Besoldungssystem des Bundes (AZR 5/2022-23) wird ein anderer Mechanismus zur Nachverrechnung ermöglicht, da PM-SAP dazu andere Verfahrensabläufe vorsieht. Davor wird es zeitnah eine eigene Information mittels Handreichung geben.

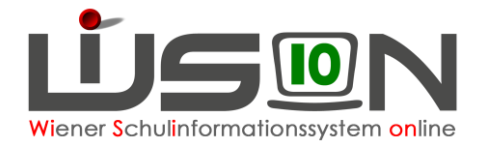

Zur Unterstützung bei der Erfassung der €-Stunden steht nachstehende Handreichung zur Verfügung:

[Abbildung von Aufsicht, Freizeit, Lernzeit in LFV und Stundentafel](https://wision.softsolution.at/help/download/attachments/14189350/LFV_Stdplg_Aufsicht_Freizeit_Lernzeit.pdf?)

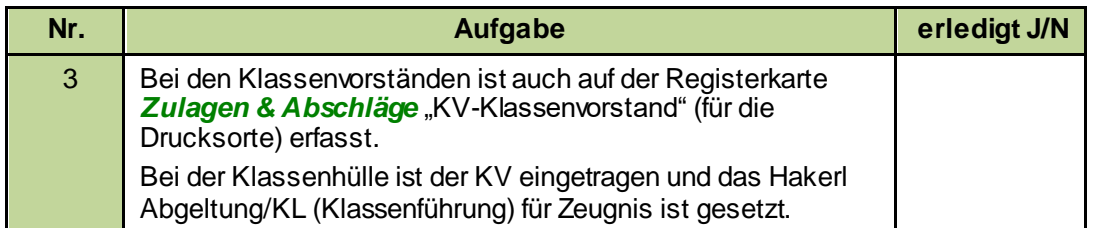

Zur Kontrolle steht die Drucksorte "Vergütung für Klassenführung" (ohne PD) XLS" zur Verfügung!

Alle entsprechenden Zulagen und Abschläge sind auf der Registerkarte *Zulagen & Abschläge* korrekt erfasst. [\(Handout\)](https://wision.softsolution.at/help/download/attachments/14189350/Zulagen_und_Abschla%CC%88ge.pdf?)

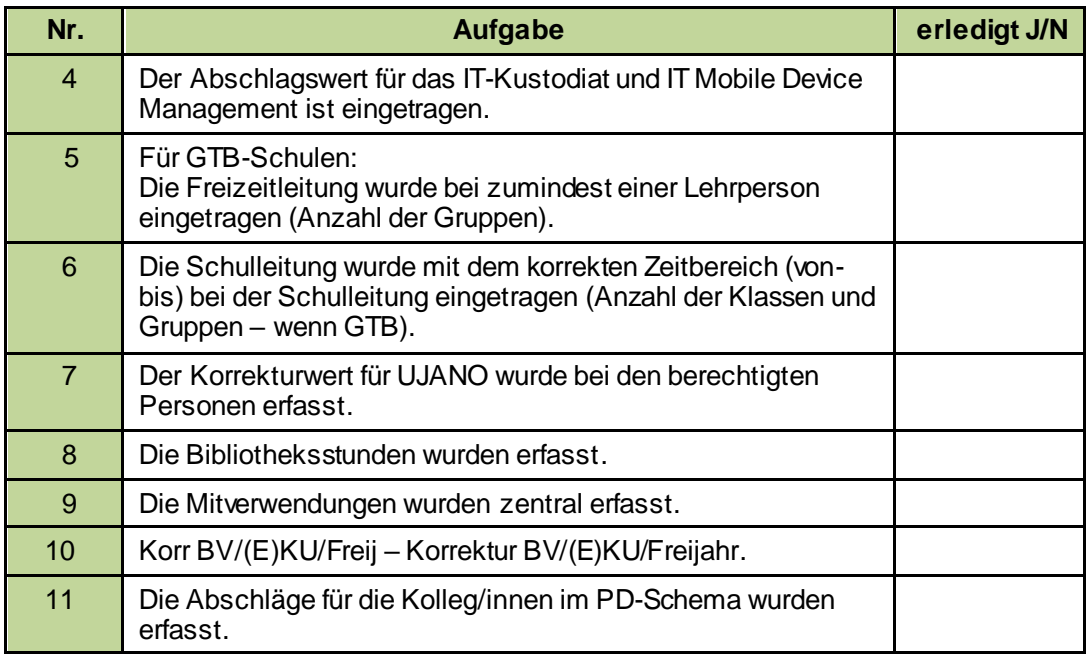

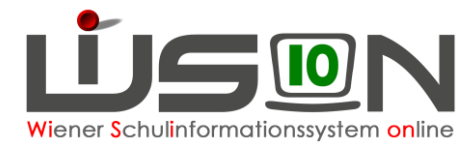

## **Vorarbeiten für die monatliche Abrechnung:**

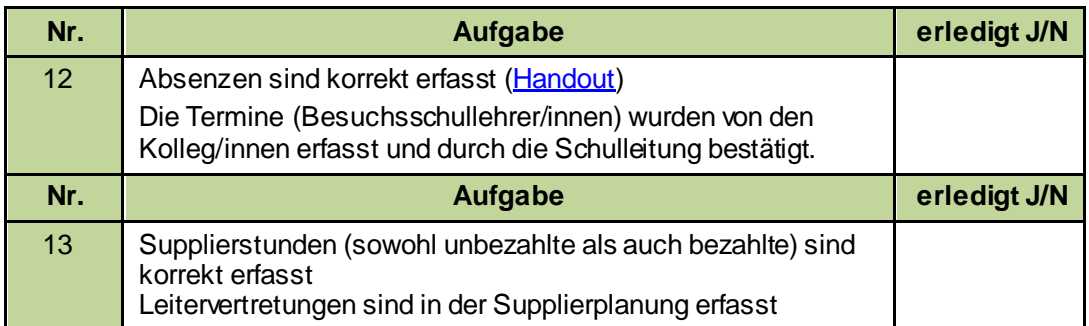

Zur Unterstützung bei der Erfassung der Termine stehen nachstehende Handreichungen zur Verfügung:

- [Termin Schulveranstaltung](https://wision.softsolution.at/help/download/attachments/14189350/Termin_Schulveranstaltung.pdf?)
- **•** [Termin unterrichtsfrei gesamte Schule](https://wision.softsolution.at/help/download/attachments/14189350/Termin_unterrichtsfrei_gesamte_Schule%20.pdf?)
- [Termin vorverlegter Unterrichtsschluss](https://wision.softsolution.at/help/download/attachments/14189350/Termin_vorverlegter_Unterrichtsschluss.pdf?)
- [Termin Fortbildung](https://wision.softsolution.at/help/download/attachments/14189350/Termin_eigene_Fortbildung.pdf?)

## **Abrechnung**

**Hinweis**: Korrekt gepflegte Daten in WiSion® sind die Voraussetzung für eine korrekte Abrechnung!

Die Abrechnung kann nur in einem **vorgegebenen** Zeitraum erfolgen. Dieses Abrechnungsfenster wird durch die BD-Wien vorgegeben und ist wenige Tage vor dem Monatsletzten bis wenige Tage danach offen. Wird auf den Menüpunkt Personal  $\rightarrow$ Untermenüpunkt Abrechnung geklickt, wird die Monatsabrechnung für den entsprechenden AZR mit **Berechnung starten** initialisiert.

Wird die Abrechnung vor dem Bearbeitungszeitraum gestartet, so erscheint der Hinweis:

*Für den gewählten Abrechnungszeitraum ist der Bearbeitungszeitraum noch nicht erreicht.*

## **A) Initialisierung**

Einige Minuten, nachdem die Berechnung gestartet wurde, wird nochmals auf den Untermenüpunkt Abrechnung geklickt. Danach kann in der Listenansicht zwischen der Abrechnung *Lehrpersonal AR (Altrecht) im Stand* und *Lehrpersonal PD im Stand* gewechselt werden.

Dabei verändert sich die jeweilige Maskenansicht und gibt den Überblick über die erfassten Abrechnungswerte.

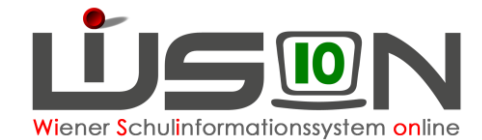

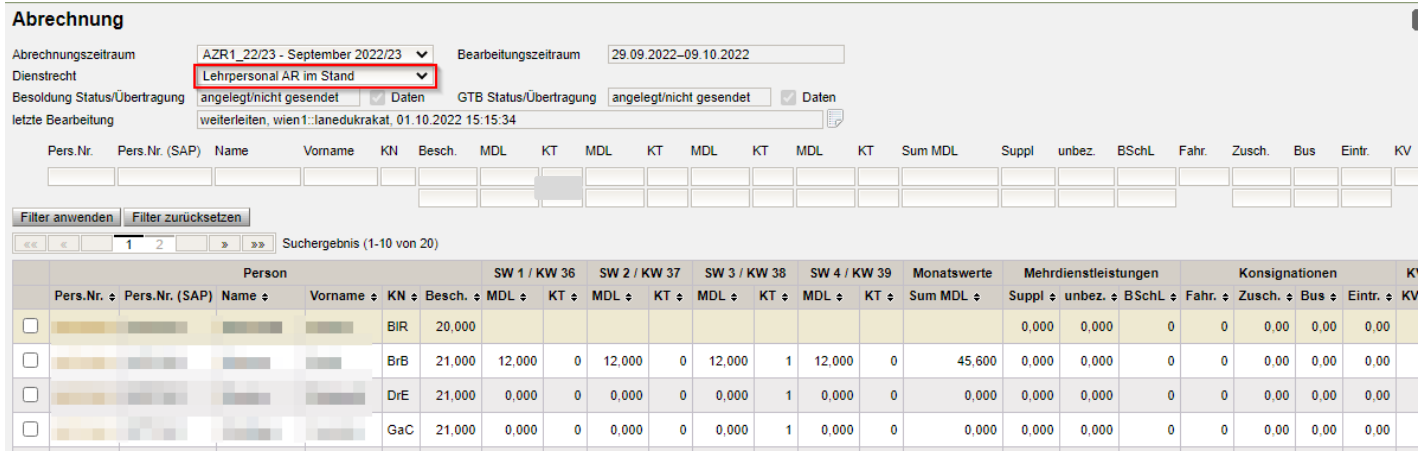

## **B) Schaltflächen:**

Nach der Initialisierung stehen zur Bearbeitung der Monatsabrechnung folgende Schaltflächen zur Verfügung:

Fehlerprüfung | Neue hinzufügen | Aktualisieren | Neu Laden | Weiterleiten | Personal öffnen | Bearbeiten | Drucken | Löschen

Schaltfläche Fehlerprüfung

Die Fehlerprüfung sollte vor dem Vorgang "weiterleiten" immer durchgeführt werden, da so Datenfehler angezeigt und noch korrigiert werden können  $\rightarrow$  Bei fehlerhaften Datensätzen wird eine Fehlermeldung angezeigt.

Schaltfläche Neue hinzufügen

Datensätze, welche versehentlich gelöscht wurden, können durch Betätigung der Schaltfläche **Neu hinzufügen** wieder hinzugefügt werden. Wurde bereits mit der Abrechnung begonnen und eine Lehrperson wird danach in WiSion® aufgenommen (Zuteilung), so kann diese durch Betätigung der Schaltfläche **Neu hinzufügen** hinzugefügt werden.

Aktualisieren • Schaltfläche

Diese Schaltfläche ist die richtige Schaltfläche, wenn nur einzelne markierte Datensätze neu berechnet werden sollen.

Neu Laden Schaltfläche

Das ist die ultimative Schaltfläche falls die komplette Abrechnung in die Ausgangslage zurückgesetzt werden soll.

Weiterleiten  $\blacksquare$  Schaltfläche  $\blacksquare$ 

Die fertige Abrechnung wird an die Bildungsdirektion weitergeleitet. **Hinweis:** Wurde die Schaltfläche **Weiterleiten** betätigt ist die Abrechnung für eine weitere nachträgliche Bearbeitung gesperrt.

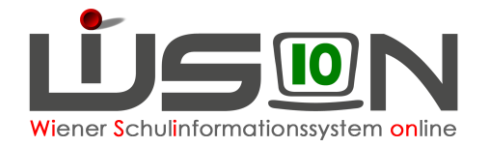

Schaltfläche Personal öffnen

Registerkarte *Abrechnung* der durch √ markierten Lehrperson wird geöffnet.

Schaltfläche Bearbeiten

Abrechnungsdialog wird zur Einsicht geöffnet (ebenso, wenn die Personalnummer angeklickt wird). Es können auch mehrere oder alle Datensätze ausgewählt werden.

Schaltfläche Drucken

Für einzelne bzw. alle markierten Datensätze wird eine **schreibgeschützte**, nicht **mehr bearbeitbare Tabelle**, die lediglich der Kontrolle dient, **geöffnet**.

- $\circ$  Tabellenblatt "Abrechnung BD (= Bildungsdirektion)"
- o Tabellenblatt "Abrechnung MA 56"
- o Tabellenblatt "Abrechnung EPKa" wenn an einem Externistenprüfungsstandort Prüfungen im aktuellen AZR abzurechnen sind.
- Löschen **Schaltfläche**

Ist ein Datensatz markiert und wird die Schaltfläche Löschen angeklickt, so wird der Datensatz der Lehrperson aus der aktuellen Abrechnung gelöscht. z.B.: Lehrperson ist nicht im Stand der Schule, befindet sich im KU, ….

**Achtung**: Wenn falsche Daten einer Lehrperson (z.B.: negative MDL-Werte, da in der LFV nicht korrekt verplant und eine Korrektur der LFV auf Grund einer zwischenzeitlich neu freigegebenen KGE nicht mehr möglich ist) ein "Weiterleiten" der Abrechnung verhindern, ist der entsprechende Datensatz zu löschen. Die Verrechnungsstelle ist nur dann zu informieren, wenn dieser Lehrperson Nebengebühren zustehen. In einem solchen Fall müssen die entsprechenden Informationen per Mail an die Verrechnungsstelle übermittelt werden.

## **C) Abrechnung** kontrollieren**und gegebenfalls korrigieren**

Die Abrechnung wird im Menüpunkt Personal – Untermenüpunkt Abrechnung geöffnet, dabei wird die Abrechnungsmaske des aktuellen AZR geöffnet – diese ist in Kategorien gegliedert;

- 1. Mehrdienstleistungen
	- a. MDL (Wochenwerte nach Schulwochen bzw. Kalenderwochen gegliedert) Die MDL werden aus der LFV übernommen.

Korrektur: muss direkt in der LFV vorgenommen werden ([Handout](https://wision.softsolution.at/help/download/attachments/14189350/Lehrfaecherverteilung_erfassen.pdf?)), danach Datensatz in der Abrechnung aktualisieren.

b. KT – Kürzungstage (Wochenwerte nach Schulwochen bzw. Kalenderwochen gegliedert) werden von der Registerkarte *Absenzen* übernommen.

Korrektur: Absenzen kontrollieren, gegebenenfalls korrigieren und einzelne Datensätze in der Abrechnung aktualisieren.

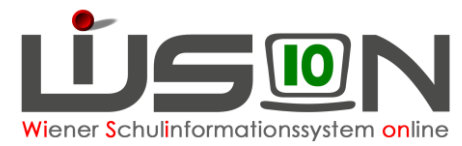

- c. Monatswerte In der Spalte Monatswerte werden die summierten Wochenwerte angezeigt.
- d. Suppl bezahlte Supplierstunden (Einzel MDL) werden aus der Supplierplanung übernommen.

Korrektur: In der Supplierplanung nacherfassen und einzelne Datensätze in der Abrechnung aktualisieren.

e. unbez. – unbezahlte Supplierstunden werden, wenn erfasst, aus der Supplierplanung übernommen und werden lediglich zur Kontrolle angezeigt.

Korrektur: In der Supplierplanung nacherfassen und einzelne Datensätze in der Abrechnung aktualisieren.

f. BSchL (Besuchschullehrerstunden = Besprechungsstunden) werden übernommen, wenn bei der Lehrperson ein Termin mit der Terminart "BesSchl - Besuchsschullehrer/in" eingetragen wurde (ein Tag = eine Stunde). Dieser Termin muss rechtzeitig vor dem Start der Berechnung der Monatsabrechung erfolgen, da sonst die Besprechungsstunden nicht in die Abrechnung übernommen werden.

Korrektur: Termin nachtragen und einzelne Datensätze in der Abrechnung aktualisieren

### 2. KV – Klassenvorstand

Die Daten zur KV-Vergütung werden aus der KGE (Klassenhülle) bezogen. Dabei kann der KV auch gewechselt werden; ebenso ist so auch ein KV für zwei Klassen möglich.

3. EPKa – Prüfungsabrechnung für Externisten (nur für Prüfungsstandorte relevant)

Werte werden übernommen, wenn beim Externistenprüfungskandidaten im Prüfungsprotokoll die Schaltfläche **Freigabe für Verrechnung** oder **Einzelne berechnen** geklickt wurde.

**Hinweis**: Es wird nur die Anzahl der verschiedenen Kennziffern angegeben genaue Auflistung im Abrechnungsexcel – Tabellenblatt "EPKa".

- 4. SVA (Schulveranstaltungen) Die Lehrperson erfasst einen Termin für die Schulveranstaltung und fügt alle teilnehmenden Lehrpersonen und sich selbst als Leiter/in der Veranstaltung zu den teilnehmenden Personen hinzu. In der Abrechnung erscheint die Anzahl der Tage und gegebenenfalls die Leitung. (Handout)
- 5. LEITV (Leitervertretung) Die Leitervertretungen wird als eigene "Supplierart" im Menü "Supplierung" abgebildet. Ab sofort erfolgt dort die verpflichtende Erfassung der Leitervertretungen.(Handout)
- 6. MA 56 Tage Verrechnungswerte für €-Stunden

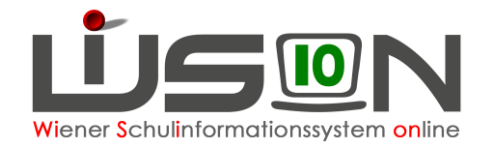

- 7. Mittagsaufsicht
	- a. GTS Mittagsaufsichtsstunden bei ganztägig geführten Schulformen werden aus dem Stundenplan ermittelt Korrektur: über Stundenplan [\(Handout\)](https://wision.softsolution.at/help/download/attachments/14189350/Lehrfaecherverteilung_Stundenplanung.pdf?)
	- b. Vertr. Mittagsaufsicht Vertretung werden, wenn erfasst, aus der Supplierplanung übernommen Korrektur: über Supplierplanung [\(Handout\)](https://wision.softsolution.at/help/download/attachments/14189350/Supplierplanung.pdf?)
	- c. nGTS Mittagsaufsichtsstunden bei nicht ganztägig geführten Schulformen werden aus dem Stundenplan ermittelt Korrektur: über Supplierplanung [\(Handout\)](https://wision.softsolution.at/help/download/attachments/14189350/Supplierplanung.pdf?)
- 8. Freizeitbetreuung / Frühdienst– analog zur Mittagsaufsicht
	- a. B-Std. Betreuungsstunden werden aus dem Stundenplan ermittelt Korrektur: über Stundenplan [\(Handout\)](https://wision.softsolution.at/help/download/attachments/14189350/LFV_Stdplg_Aufsicht_Freizeit_Lernzeit.pdf?)
	- b. B-Vert. Betreuung Vertretung werden, wenn erfasst, aus der Supplierplanung übernommen Korrektur: über Supplierplanung [\(Handout\)](https://wision.softsolution.at/help/download/attachments/14189350/Supplierplanung.pdf?)
	- c. FD Frühdienst wird aus dem Stundenplan erfasst Korrektur: über Supplierplanung [\(Handout\)](https://wision.softsolution.at/help/download/attachments/14189350/Supplierplanung.pdf?)
- 9. Gruppenzahl bei ganztägig geführten Schulformen
	- a. Leit. werden aus der Registerkarte *Zulagen & Abschläge* ermittelt
	- b. FZL– werden aus der Registerkarte *Zulagen & Abschläge* ermittelt

#### **Ansicht der Abrechnungsmaske** für *Lehrpersonal PD im Stand*:

Diese Ansicht unterscheidet sich gegenüber der Maske für das "Lehrpersonal AR im Stand" lediglich dadurch, dass zusätzlich noch die einzelnen Wochenwerte für die Fächervergütung (FV) angezeigt werden.

In der Spalte Monatswerte werden die summierten Wochenwerte angezeigt.

Alle anderen Kategorien sind ident mit der Ansicht der Abrechnungsmaske "Lehrpersonal AR im Stand".

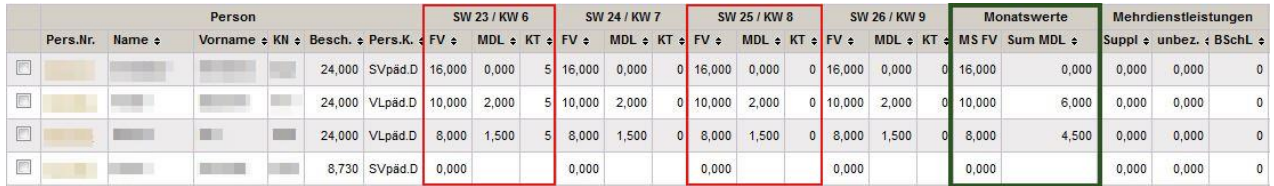

### **Protokollierung**

Jede Bearbeitung wird protokolliert, um Änderungen nachvollziehbar zu machen. Durch Klicken des Protokollsymbols wird das Protokoll geöffnet und kann ausschließlich durch den/die Schulleiter/in oder den/die Sachbearbeiter/in gelesen werden.

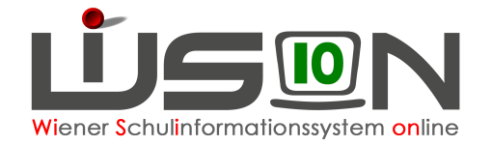

#### **Abrechnung**

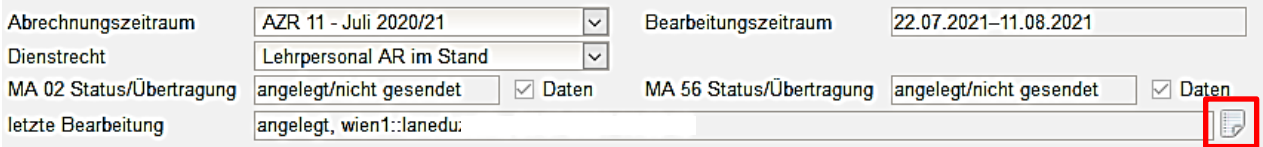

## **D) Abrechnung weiterleiten**

### **Hinweis**: Ausschließlich die Stammschule rechnet ab!

Bevor die Abrechnung an die Verrechnungsstellen weitergeleitet wird, wird empfohlen, die Fehlerprüfung durchzuführen. Sollte eine Fehlermeldung erscheinen, muss vor der Weiterleitung zwingend der Fehler korrigiert werden, da fehlerhafte Datensätze nicht übermittelt werden können. Durch Anklicken der Schaltfläche **Weiterleiten** wird die Abrechnung an die zuständige Stelle weitergeleitet, die nach einer Plausibilitätsprüfung die Abrechnung frei gibt und an die bezugsauszahlende Stelle weiterleitet.

Nach der Weiterleitung kann auf die Abrechnung durch die Schulleitung nur mehr lesend zugegriffen werden. Wurde nachträglich ein Fehler durch die Schulleitung erkannt, so kann der/die Sachbearbeiter/in auf Ersuchen der Schulleitung die Abrechnung (innerhalb des Bearbeitungszeitraums) nochmals zur Bearbeitung frei geben.

Sollte der/die Sachbearbeiter/in einen Fehler entdeckt haben, so besteht folgende Möglichkeit:

Der/die Sachbearbeiter/in "schickt" die Abrechnung mittels Aufhebung der Sperre an die Schulleitung zurück und ersucht um Korrektur und nochmaliger Übermittlung.

Es ist daher unbedingt erforderlich, am darauffolgend nächsten Tag nach der Weiterleitung den Status der Abrechnung im Protokollfenster zu kontrollieren.

#### **Wichtige Hinweise:**

Jede Lehrperson, die am Ende des AZRs im Stand ist, wird abgerechnet.

Wenn Datensätze in roter Schrift aufscheinen, können sie nicht abgerechnet werden. Oftmals fehlt lediglich der Eintrag des Personenkreises  $\rightarrow$  In einem solchen Fall wird ein Ticket beim **WiSion®-Service Desk** aufgegeben. Werden solche Datensätze während der "Abrechnungsphase" von den dafür zuständigen Personen korrigiert, können sie im Anschluss durch Betätigung der Schaltfläche **Aktualisieren** abgerechnet werden.

• Oftmaliger Fehler: Lehrperson ist in der LFV nicht vollständig verplant  $\rightarrow$  neg. MDL-Werte werden angezeigt.

Korrektur: LFV korrigieren und erneut freigeben, danach den Datensatz in der Abrechnung aktualisieren. Sollte eine Korrektur der LFV auf Grund einer zwischenzeitlich neu freigegebenen KGE nicht mehr möglich sein, und somit ein "Weiterleiten" der Abrechnung verhindert werden, ist der entsprechende Datensatz zu löschen. Die Verrechnungsstelle ist nur dann zu informieren, wenn dieser Lehrperson Nebengebühren zustehen. In einem solchen Fall müssen die

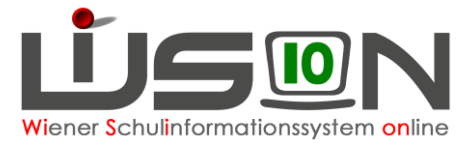

entsprechenden Informationen per Mail an die Verrechnungsstelle übermittelt werden.